# 使用FTP儲存庫進行ACS備份的配置示例

### 目錄

簡介 必要條件 需求 採用元件 設定 使用ACS CLI建立FTP儲存庫 使用CLI建立ACS備份 使用GUI設定FTP儲存庫 使用GUI安排備份 驗證 疑難排解

## 簡介

本檔案介紹建立檔案傳輸通訊協定(FTP)儲存庫以及使用Cisco Secure Access Control Server(ACS)CLI和GUI啟用定時備份的程式。

## 必要條件

#### 需求

本文件沒有特定需求。

#### 採用元件

本檔案中的資訊是根據Cisco Secure ACS版本5.x。

本文中的資訊是根據特定實驗室環境內的裝置所建立。文中使用到的所有裝置皆從已清除(預設 )的組態來啟動。如果您的網路正在作用,請確保您已瞭解任何指令可能造成的影響。

### 設定

#### 使用ACS CLI建立FTP儲存庫

在CLI中輸入這些命令以及FTP伺服器的資訊。

acs/admin(config)# **repository myrepository** acs/admin(config-Repository)#**url ftp://101.10.10.1/** acs/admin(config-Repository)#**username anonymous password plain anonymous** acs/admin(config-Reposotory)#**exit**

#### 使用CLI建立ACS備份

#### 應用程式部署引擎(ADE)作業系統(OS)備份

在CLI上輸入以下命令。此命令包括ADE OS配置。

acs/admin#**backup backup-name repository myrepository** ACS備份檔案包括:

- 資料庫 資料庫檔案包含與ACS相關的資料。
- •資料庫密碼檔案 dbcred.cal, 位於/opt/CSCOacs/conf。
- 證書儲存 位於/opt/CSCOacs/conf。
- Viewer database 如果備份的ACS節點啟用了Viewer。

輸入show backup history命令以顯示備份操作並確定它們是否成功。

#### 僅應用程式備份

輸入以下命令:

acs/admin#**acs backup backup-name repository myrepository**

#### 使用GUI設定FTP儲存庫

導航到**系統管理>操作>軟體儲存庫**,然後輸入與新儲存庫中的FTP伺服器相關的資訊,或者編輯當 前儲存庫。

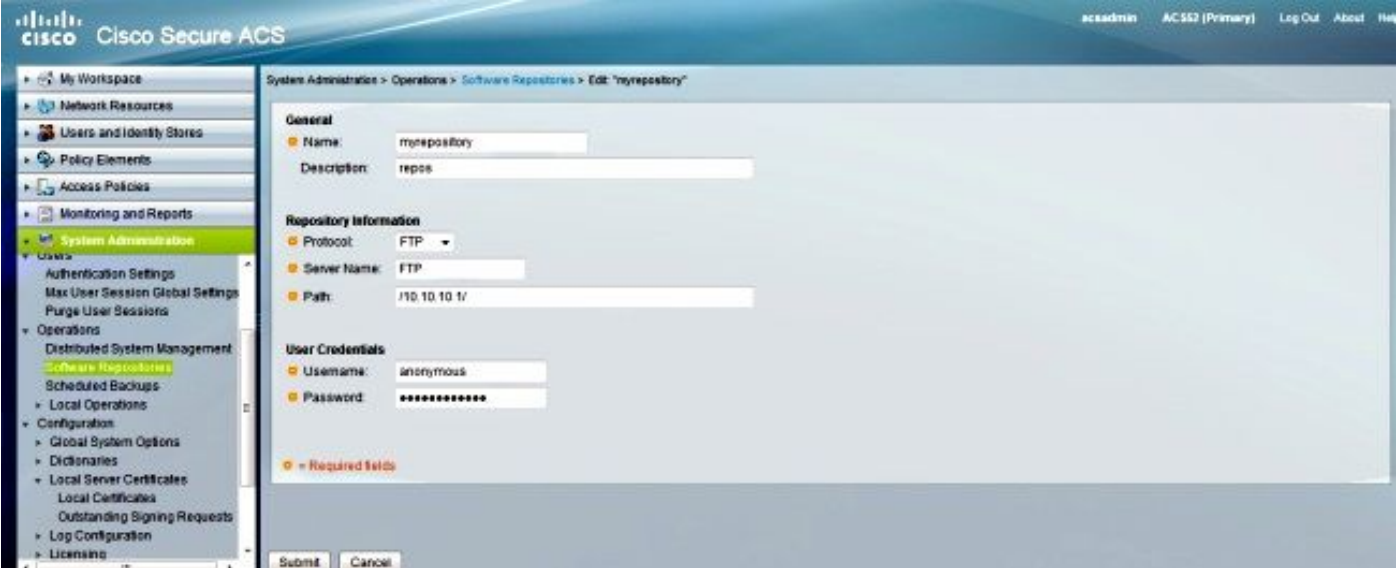

### 使用GUI安排備份

可以計畫按預定義的間隔運行備份。從主Web介面或通過本地CLI安排備份。定時備份功能可備份 ACS配置資料。

導航到系統管理>操作>定時備份,按一下建立,然後輸入以下資訊:

• 備份資料 — 備份建立的檔名包括時間戳和附加到所輸入字首的檔案型別資訊。

- 檔名字首 輸入ACS備份的名稱。
- 儲存庫 按一下選擇以開啟,此時將開啟一個新的對話方塊,您可以在其中儲存備份。
- 一天中的時間 選擇適當的時間。

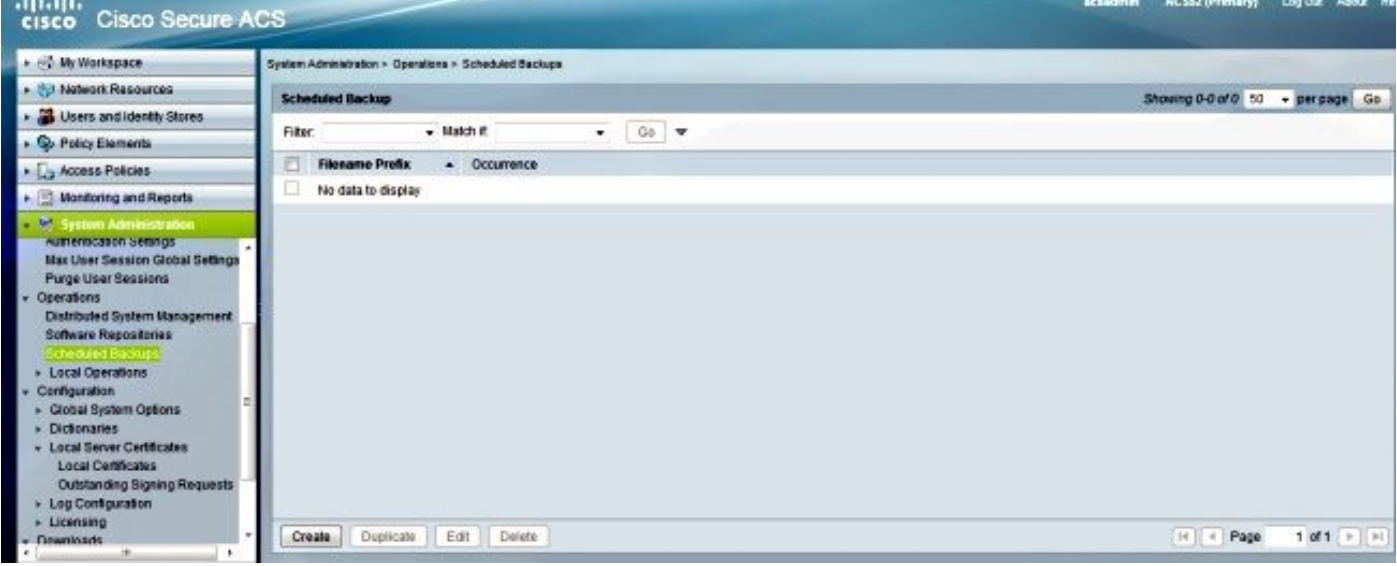

在下面的示例中,檔名是acsbackup,儲存庫名稱為myrepository。

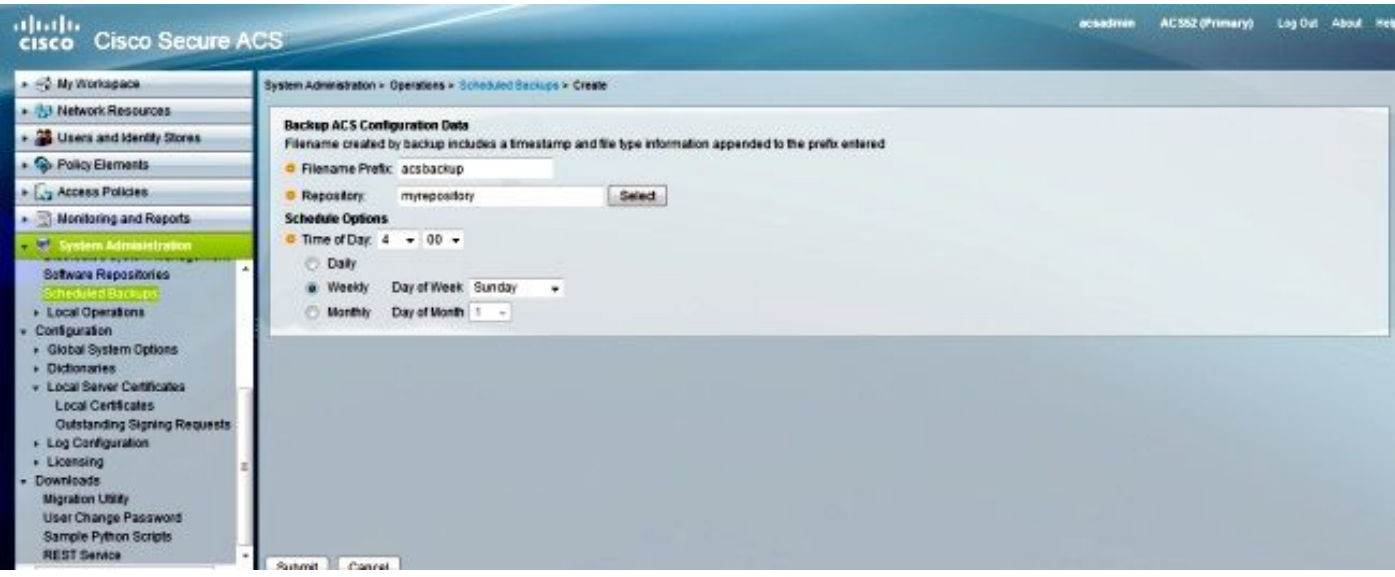

按一下Submit後,檢查FTP伺服器,以驗證是否已成功建立和傳輸ACS備份。

## 驗證

使用本節內容,確認您的組態是否正常運作。

預覽/opt/CSCOacs/logs/acsbackup\_instance.log文件以瞭解有關上次備份操作的資訊。

輸入show backup history命令以顯示備份操作的狀態。

### 疑難排解

目前尚無適用於此組態的具體疑難排解資訊。